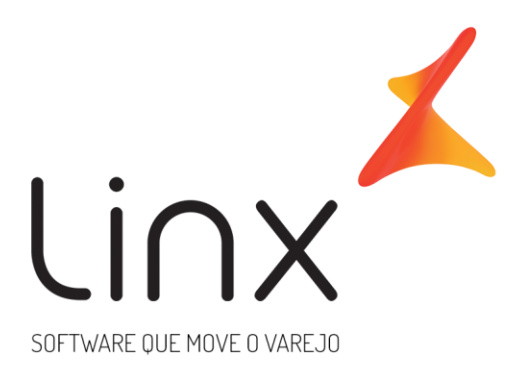

# **Análise de sistemas Demanda 3099 - ECF: Novas impressoras blindadas**

**Data**: 14/09/2016 **Autor**: José Vinícius Ribeiro da Cruz jose.ribeiro@linx.com.br **Área:** P&D

# <span id="page-1-0"></span>**Histórico**

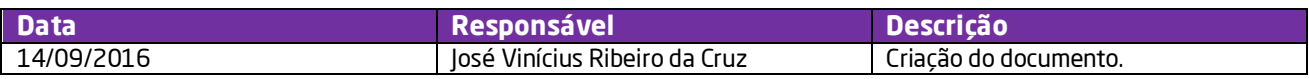

# <span id="page-2-0"></span>**Sumário**

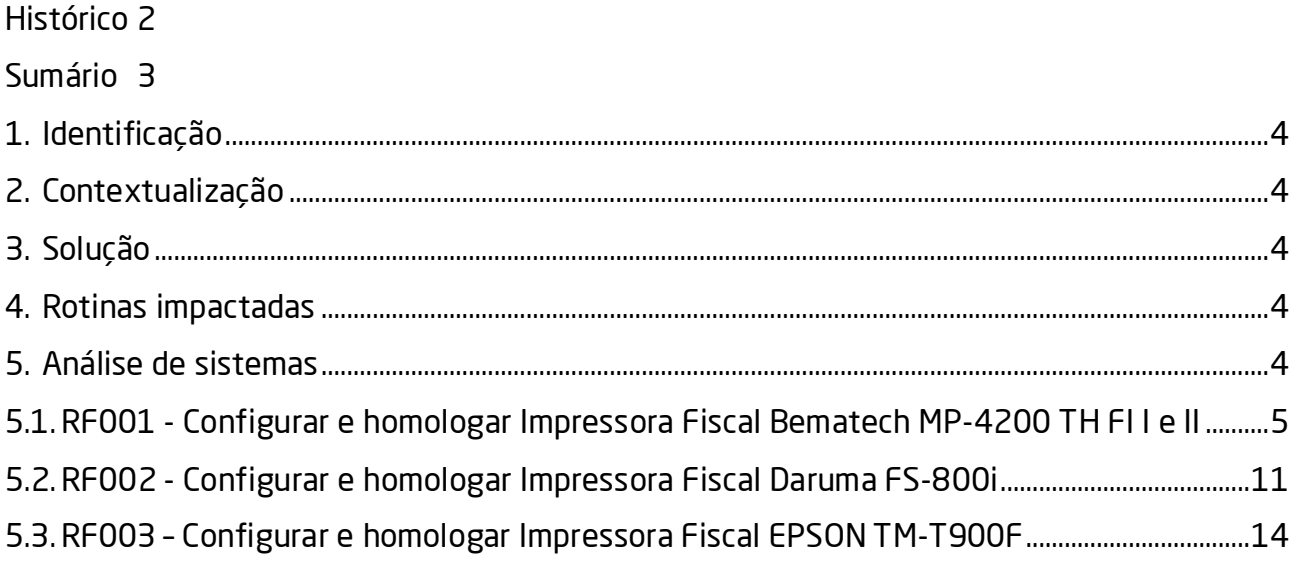

## <span id="page-3-0"></span>**1. Identificação**

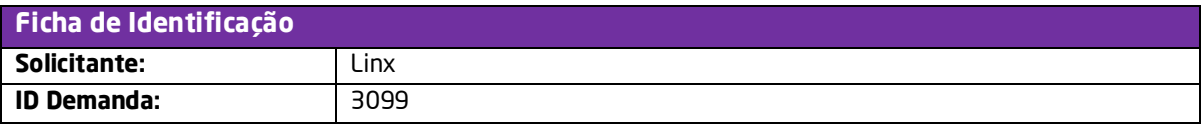

#### <span id="page-3-1"></span>**2. Contextualização**

Após o Convênio ICMS 09/09 foram estabelecidas novas normas referentes ao ECF (Emissor de Cupom Fiscal) e ao PAF-ECF (POS). De acordo com as novas normas todos os equipamentos fabricados com base no Convênio ICMS 85/2001 devem ser substituídos, até o momento dois estados (SC e MA) já aderiram ao Convênio ICMS 09/09 e a partir do segundo semestre de 2015 os novos equipamentos só serão admitidos se respeitarem às especificações do Convênio firmado em 2009.

#### <span id="page-3-2"></span>**3. Solução**

Permitir que o usuário do Microvix POS possa utilizar os ECF's homologados pelo convênio ICMS 09/09.

#### <span id="page-3-3"></span>**4. Rotinas impactadas**

Todas as rotinas que utilizam impressão de documento em impressora fiscal (ECF)..

#### <span id="page-3-4"></span>**5. Análise de sistemas**

Após realizar alguns testes em todos os modelos de ECF foi concluído que o POS consegue se comunicar corretamente com todos eles. Desta forma será feito uma análise em formato de manual, explicando da melhor forma possível como instalar as novas impressoras fiscais blindadas, para que as mesmas possam se comunicar com o POS.

Para atender à solicitação da demanda a análise foi especificada em quatro requisitos funcionais.

- RF001 Configurar e homologar Impressora Fiscal Bematech MP-4200 TH FI I e II
- RF002 Configurar e homologar Impressora Fiscal Daruma FS-800i
- RF003 Configurar e homologar Impressora Fiscal EPSON TM-T900F

# <span id="page-4-0"></span>**5.1. RF001 - Configurar e homologar Impressora Fiscal Bematech MP-4200 TH FI I e II**

Ao conectar as ECFs da Bematech no computador, o sistema operacional irá tentar encontrar o driver da impressora para fazer a instalação, conforme imagem abaixo.

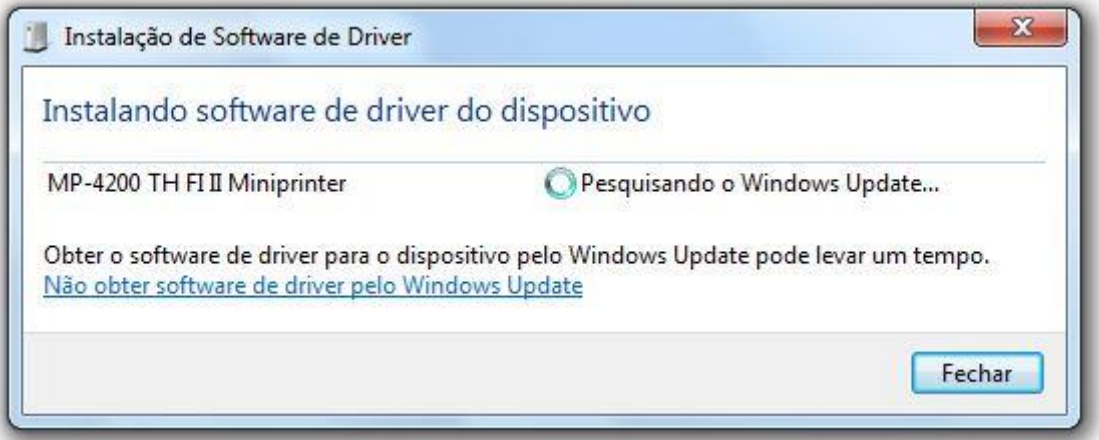

Figura 1 - Tela de instalação automática do driver da impressora.

Caso essa instalação não seja concluída com sucesso, será necessário seguir os seguintes passos:

Primeiramente iremos abrir o Gerenciador de dispositivos, em seguida clique com o botão direito no driver da impressora Bematech e selecione a opção 'Atualizar driver...' conforme imagem abaixo.

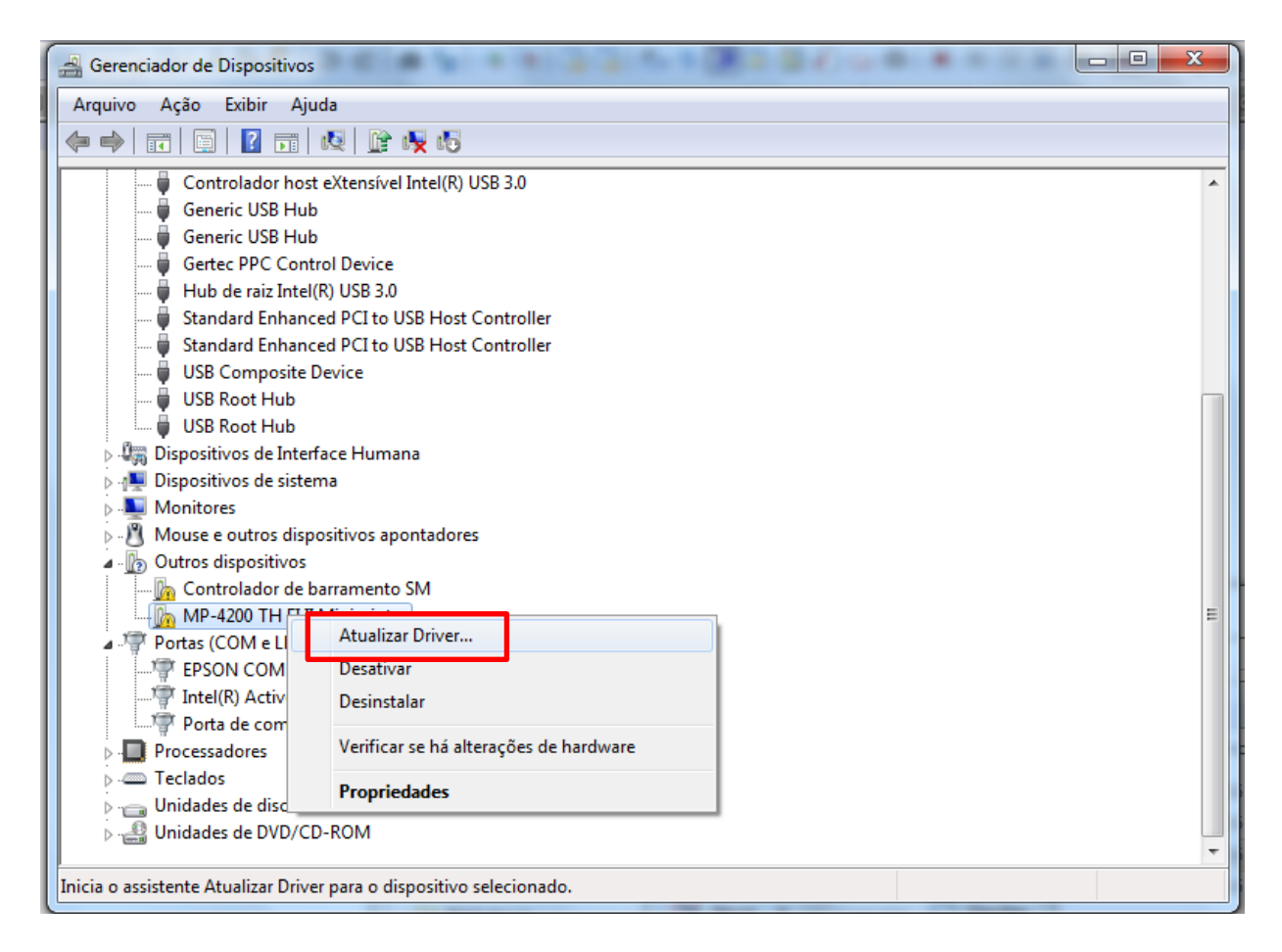

Figura 2 - Tela de gerenciamento de dispositivos

Será exibia uma tela para que seja escolhida a forma com que será feita a busca pelo driver de atualização, seja automaticamente onde o próprio Windows irá fazer uma busca online e no computador pelo driver em questão ou manualmente onde o usuário informa a localização dos arquivos de atualização no computador (Procura Software de driver no computador) e é essa opção que vamos selecionar conforme imagem abaixo:

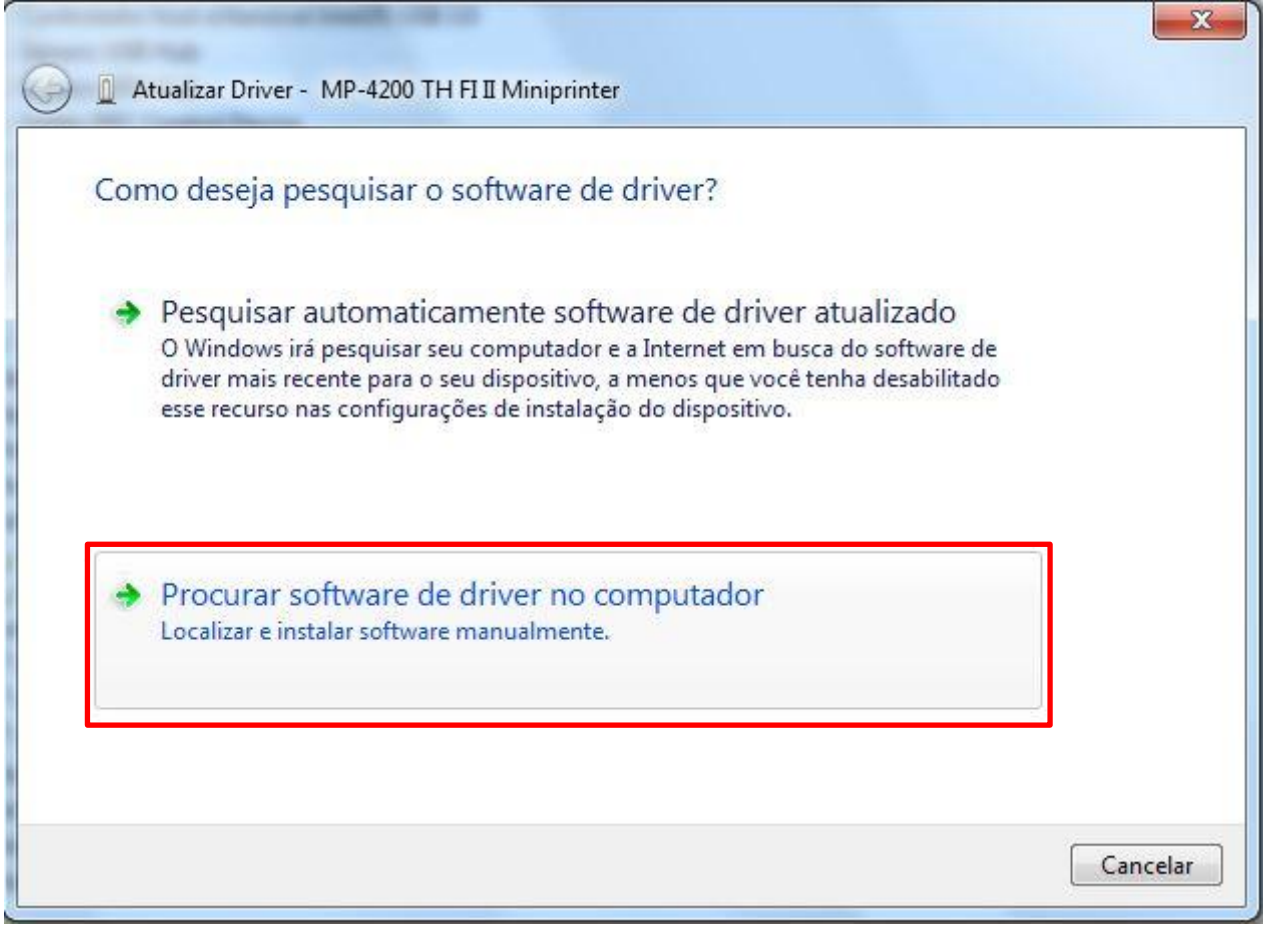

Figura 3 - Atualização de driver

Na tela seguinte deverá ser informado o local no computador onde está o driver de atualização. Para auxilio no processo de instalação das ECFs blindadas foi criada uma pasta no public no seguinte caminho: **P:\POS time\Demanda 3099\Impressoras blindadas.** Nesta pasta contém todos os arquivos necessários para instalar e configurar as ECFs blindadas da Bematech, Daruma, Epson e Sweda. No passo seguinte será necessário informar o caminho para a pasta onde está o driver da Bematech, em: **P:\POS time\Demanda 3099\Impressoras blindadas\Bematech\MP4200\_TH\_FI Driver.** E clicar em avançar.

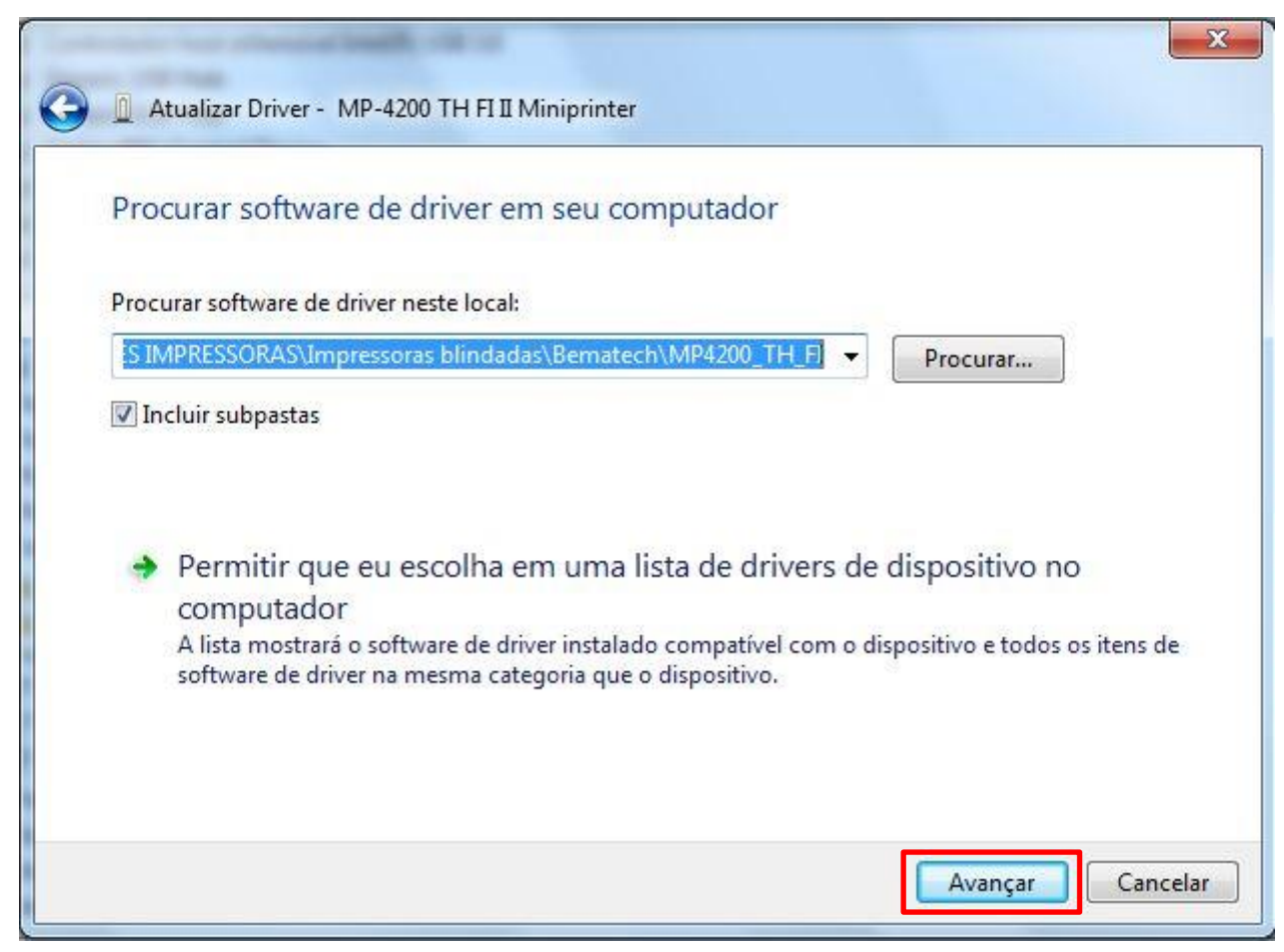

Figura 4 - Tela de informação da localização do driver de atualização

Aguarde até que a instalação do driver seja finalizada e por fim clique no botão fechar. Dessa maneira a impressora estará pronta para utilização, agora será necessário verificar se a instalação ocorreu corretamente, para isso será necessário instalar o aplicativo de comunicação da Bematech *Setup\_WinITFI2\_DEV.exe* que está na seguinte pasta: **P:\POS time\Demanda 3099\Impressoras blindadas\Bematech\App Comunicação 4200 FI.** Feito isso abra o aplicativo, clique em arquivo e em seguida em Configurações conforme figura abaixo.

| Arquivo Operações Ajuda                                                                                                    |                                                                                                    |                        |                   |                    |
|----------------------------------------------------------------------------------------------------|----------------------------------------------------------------------------------------------------|------------------------|-------------------|--------------------|
| Configurações                                                                                                    | <b>CARREGA SEQUÊNCIA</b><br><b>PARAR</b>                                                                                                    | <b>SALVA SEQUÊNCIA</b> | <b>LIMPA FILA</b> | <b>LIMPA SAÍDA</b> |
| Sair                                                                                                    | Configurações de Seguências<br>Status<br>Repetições 1<br>Delay Global(ms) 0<br>LIMPAR<br><b>RECONECTAR</b><br>BEMATECH MP-4200 TH FI II ON                                                                                                    |                        |                   |                    |
| Comandos                                                                                                    |                                                                                                    | Fila                   | Resultado(Debug)  |                    |
| MIL<br>田<br>MODOS<br>由<br>亩<br><b>CUPOM FISCAL</b><br>亩<br>由<br><b>RELATÓRIOS</b><br>由<br>由<br>PROGRAMAÇÃO<br>亩<br><b>ESPECIAIS</b><br>亩<br>FISCO - ACESSO REMOTO<br>由<br>由<br>由<br>Ė-<br>由<br>由<br>由<br>由<br>由<br>由<br>由<br>由<br>由<br>由<br>由<br>Ė-<br>由<br>由<br>由-1 | COMPROVANTE NÃO-FISCAL<br>RELATÓRIO GERENCIAL E CCD<br>CAPTURA DE DADOS - CONTADORES FIXOS<br>CAPTURA DE DADOS - CONTADOR DE RG<br>CAPTURA DE DADOS - CONT. E TOTAL, DE ONF<br>CAPTURA DE DADOS - TOTALIZADORES GERAIS<br>CAPTURA DE DADOS - TOTALIZADORES ICMS/ISS<br>CAPTURA DE DADOS - TOTALIZADORES F, I, N<br>CAPTURA DE DADOS - TOTALIZ, MEIOS DE PGTO<br>CAPTURA DE DADOS - STATUS DO MOVIMENTO<br>CAPTURA DE DADOS - RELÓGIO<br>CAPTURA DE DADOS - TEMPO DOCS/OPERACIONAL<br>CAPTURA DE DADOS - TABELA DE ALÍQUOTAS<br>CAPTURA DE DADOS - TABELA DE ONF<br>CAPTURA DE DADOS - TABELA DE RG<br>CAPTURA DE DADOS - TABELA DE MEIOS DE PGTO<br>CAPTURA DE DADOS - PARÂMETROS<br>CAPTURA DE DADOS - STATUS<br>CAPTURA DE DADOS - DADOS DA RZ NA MF<br>CAPTURA DE DADOS - CHAVES PÚBLICAS<br>CAPTURA DE DADOS - PARÂMETROS ADICIONAIS |                        |                   |                    |

Figura 5 - Tela inicial do aplicativo de comunicação Bematech

Na tela seguinte iremos selecionar a porta em que a impressora foi instalada, para saber isso basta acessar o Gerenciador de dispositivos. Feito isso basta selecionar a porta, que neste exemplo é a COM4, e clicar em conectar. No campo abaixo deverá aparecer a seguinte mensagem: *Impressora conectada na COM4*. Agora é só clicar em salvar, conforme imagem a seguir.

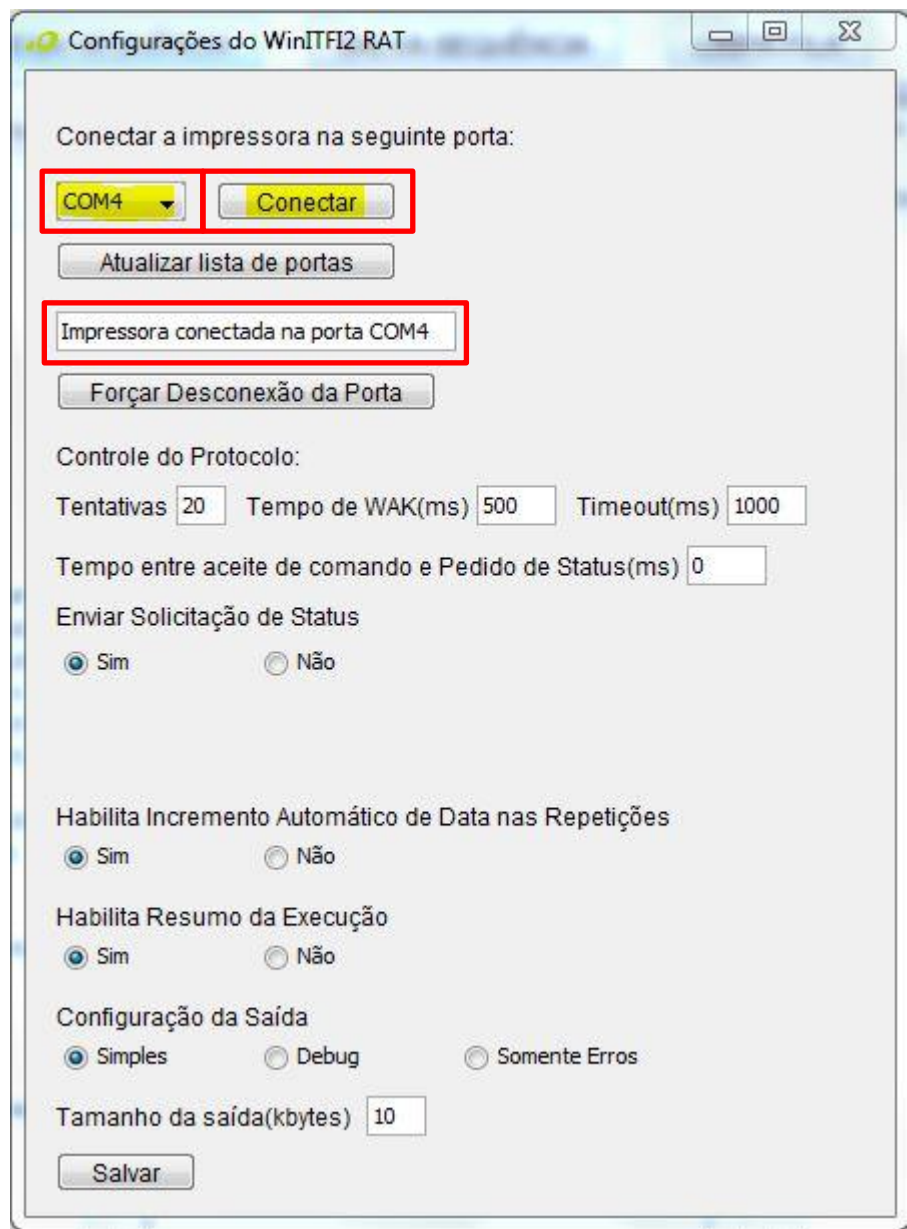

Figura 6 - Tela de configuração de porta da impressora

Agora o que precisamos fazer é um teste para se certificar de que a impressora está se comunicando corretamente com o aplicativo, para isso iremos imprimir uma leitura X que já irá nos ajudar a configurar a ECF no ERP para que a mesma possa se comunicar com o POS. No canto direito da tela inicial do aplicativo iremos expandir a pasta de RELATÓRIOS e dar um duplo clique em LEITURA X(020). Após aparecer a leitura X na fila de comandos, clique em INICIAR e a impressora irá imprimir uma leitura X, assim sabemos que o processo de instalação ocorreu corretamente.

Feito isso, será necessário colocar a DLL e outros arquivos na pasta **C:\Windows\SysWOW64** do seu computador. Os quais estão em: **P:\POS time\Demanda 3099\Impressoras blindadas\Bematech\bemafi32.** Todos os arquivos deverão ser copiados para a pasta SysWOW64. Após copiar os arquivos será necessário fazer uma alteração no arquivo **BemaFI32.ini**, para que o POS possa se comunicar corretamente com a ECF precisamos informar neste arquivo a porta em que a ECF está localizada, conforme imagem abaixo:

| 28 |                           |
|----|---------------------------|
| 29 | <b>THE PARTY SERVICES</b> |
| 30 | Porta=COM4                |
| 31 | $Path=C:\U$               |
| 32 | Status=0                  |
| 33 | Retorno=0                 |
| 34 | BaudRate=9600             |
| 35 | ProtocoloUnico=1          |
| 36 | StatusFuncao=0            |
| 37 | ControlePorta=1           |
| 38 | ModeloImp=BEMATECH        |
| 39 | ConfigRede=0              |
| 40 | ModoGaveta=0              |
| 41 | $Log=0$                   |
| 42 | LogDiario=1               |
| 43 | CrLfVinculado=0           |
| 44 | CrLfGerencial=0           |
| 45 | TimeOutGerencial=40       |
| 46 | EmulMFD=0                 |
| 47 | StatusCheque=             |
| 48 | CalculoIcmsCupom=0        |
| 49 | ForceWTSClient=1          |
| 50 | RetriesWTSCmd=3           |
| 51 | HabilitaRFDImpMFD=0       |
| 52 | GerarRFD=0                |
| 53 | CupomAdicional=0          |
| 54 | Tentativas=999            |
| 55 | WakMilisegundos=100       |

Figura 7 - Arquivo BemaFI32.ini

E a parte de instalação da ECF está concluída, agora só é necessário configurar a ECF no ERP, vincular à sua estação e acessar o POS.

# <span id="page-10-0"></span>**5.2. RF002 - Configurar e homologar Impressora Fiscal Daruma FS-800i**

Para realizar a instalação do driver da ECF Daruma será necessário apenas executar o arquivo *Driver\_USB\_FS800i.exe* localizado na pasta **P:\POS time\Demanda 3099\Impressoras blindadas\Daruma\Driver\_USB\_FS800i**. Em seguida basta avançar em todos os processos da instalação e ao finalizar será exibida a seguinte imagem:

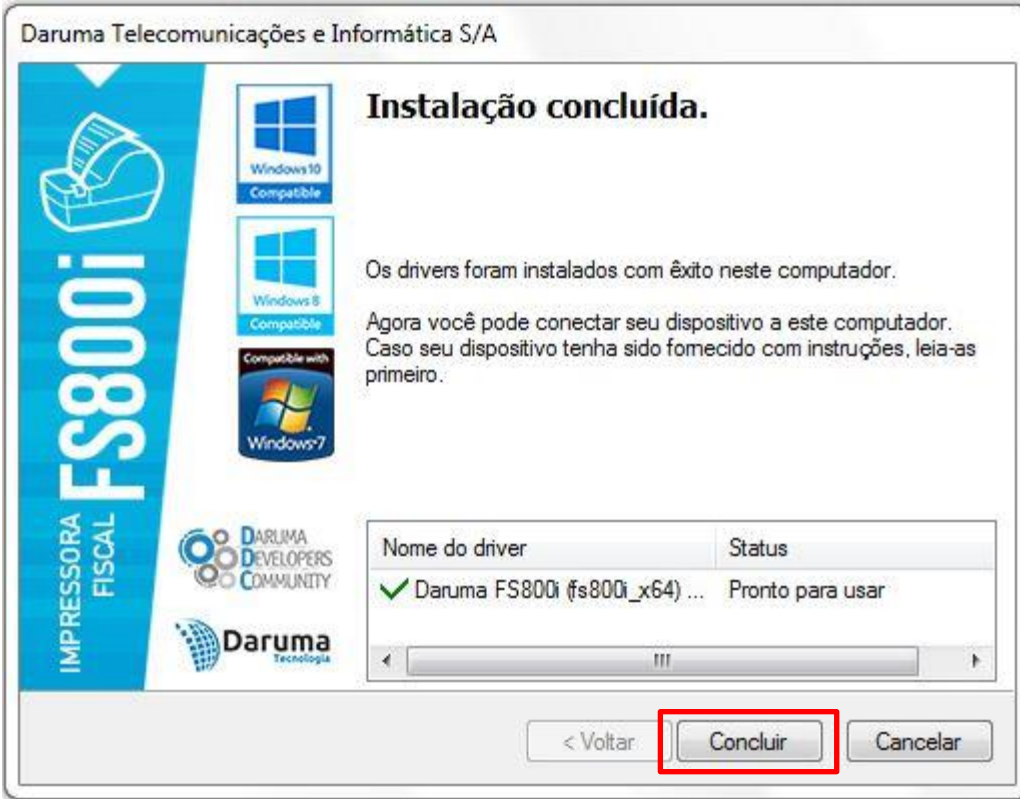

Figura 8 - Finalização de instalação do driver

Dessa forma sabemos que a instalação foi concluída com sucesso. Feito isso iremos executar o aplicativo de comunicação da Daruma (*DarumaFramework\_Delphi.exe)* que se encontra na seguinte pasta: **P:\POS time\Demanda 3099\Impressoras blindadas\Daruma\DarumaFramework\_Delphi7exe.** Ao executar o aplicativo será necessário abrir o arquivo *DarumaFrameWork.xml* que se encontra na mesma pasta (abrir o arquivo usando um editor de texto). Abrindo o XML, na tag ECF configure o campo PortaSerial para a porta que a ECF está conectada no seu computador (ex: COM4), na tag SCU configure o campo Habilitar para 1, conforme a figura 10.

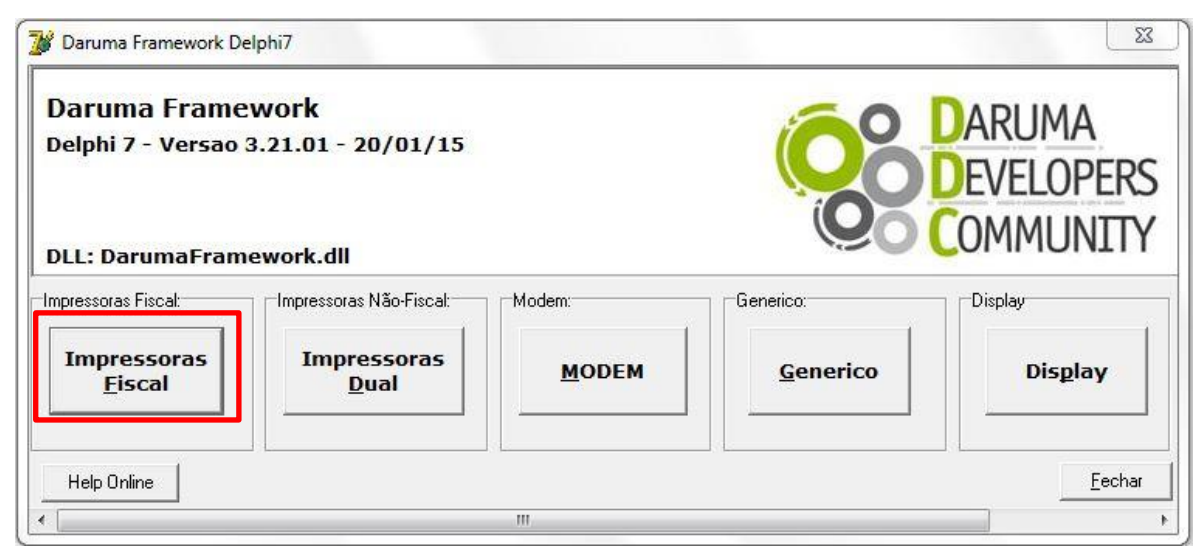

Figura 9 - Menu inicial do aplicativo Daruma

```
<FCF>
<AguardarBitmapRZ>0</AguardarBitmapRZ>
<AquardarImpressao>0</AquardarImpressao>
<AjustaDATAM>0</AjustaDATAM>
<AlteraFPGTO>1</AlteraFPGTO>
<ArquivoLeituraX>LeituraX.ser</ArquivoLeituraX>
<ArredondarTruncar>A</ArredondarTruncar>
<Auditoria>0</Auditoria>
<CaracterSeparador>;</CaracterSeparador>
<ControleAutomatico>0</ControleAutomatico>
<DelayEntreBytes>010</DelayEntreBytes>
<EncontrarECF>1</EncontrarECF>
<EmErroBuscarPorta>0</EmErroBuscarPorta>
<EnviarAvisoAoUsuario>0</EnviarAvisoAoUsuario>
<EnviarErroAoUsuario>0</EnviarErroAoUsuario>
<FarmaciaPopular>0</FarmaciaPopular>
<GerandoRelatorio>0</GerandoRelatorio>
<HabilitaNFCe>O</HabilitaNFCe>
<NumeroECFCompativel>001</NumeroECFCompativel>
<HabilitaNotificacaoWS>D</HabilitaNotificacaoWS>
<BorarioVeraoInicio></BorarioVeraoInicio>
<HorarioVeraoFim></HorarioVeraoFim>
<LegendaInmetro>0</LegendaInmetro>
<LMFCompleta>0</LMFCompleta>
<MaxFechamentoAutomatico>0</MaxFechamentoAutomatico>
<MensagemApl1></MensagemApl1>
<MensagemAp12></MensagemAp12>
<MensagemAviso>AVISO: [O PAPEL ESTA ACABANDO!!]. INSIRA NOVA BOBINA DE PAPEL.</MensagemAviso>
<ModoGaveta>0</ModoGaveta>
<NaoAvisarPoucoPapel>0</NaoAvisarPoucoPapel>
 <NomeUltimoCMD>eInterpretarRetorno_ECF_Daruma</NomeUltimoCMD>
<PortaSerial>COM4</PortaSerial>
 <ReceberAvisoEmArquivo>0</ReceberAvisoEmArquivo>
<ReceberDescricaoAvisoEmArquivo>0</ReceberDescricaoAvisoEmArquivo>
<ReceberDescricaoErroEmArquivo>0</ReceberDescricaoErroEmArquivo>
<ReceberErroEmArquivo>0</ReceberErroEmArquivo>
<ReceberInfoEstendida>1</ReceberInfoEstendida>
<ReceberInfoEstendidaEmArquivo>0</ReceberInfoEstendidaEmArquivo>
<ReducaoZAutomatica>0</ReducaoZAutomatica>
<RetornarAvisoErro>0</RetornarAvisoErro>
<SangriaMensagem></SangriaMensagem>
<SangriaValor>100</SangriaValor>
    \leqSCU>
      <DivisaoBufferUSB>0</DivisaoBufferUSB>
       <DocOrigem>0</DocOrigem>
      <Habilitar>1</Habilitar>
      <Legenda INMMX0>0</Legenda INMETRO>
      <NumeroParcelas>1</NumeroParcelas>
      <Pagamento></Pagamento>
      <QuantCasasDecimais>2</QuantCasasDecimais>
      <QuantCasasDecimaisPrecoUnitario>2</QuantCasasDecimaisPrecoUnitario>
      <URLQrCode></URLQrCode>
    </SCU>
```
Figura 10 - Configuração do arquivo XML

Após configurar o arquivo XML, volte para o menu inicial do aplicativo *DarumaFramework\_Delphi.exe* e clique no botão impressoras fiscais, irá abrir a tela inicial do aplicativo, em seguida clique em **Relatórios fiscais -> Leitura X -> Método iLeituraX\_ECF\_Daruma** conforme imagem abaixo:

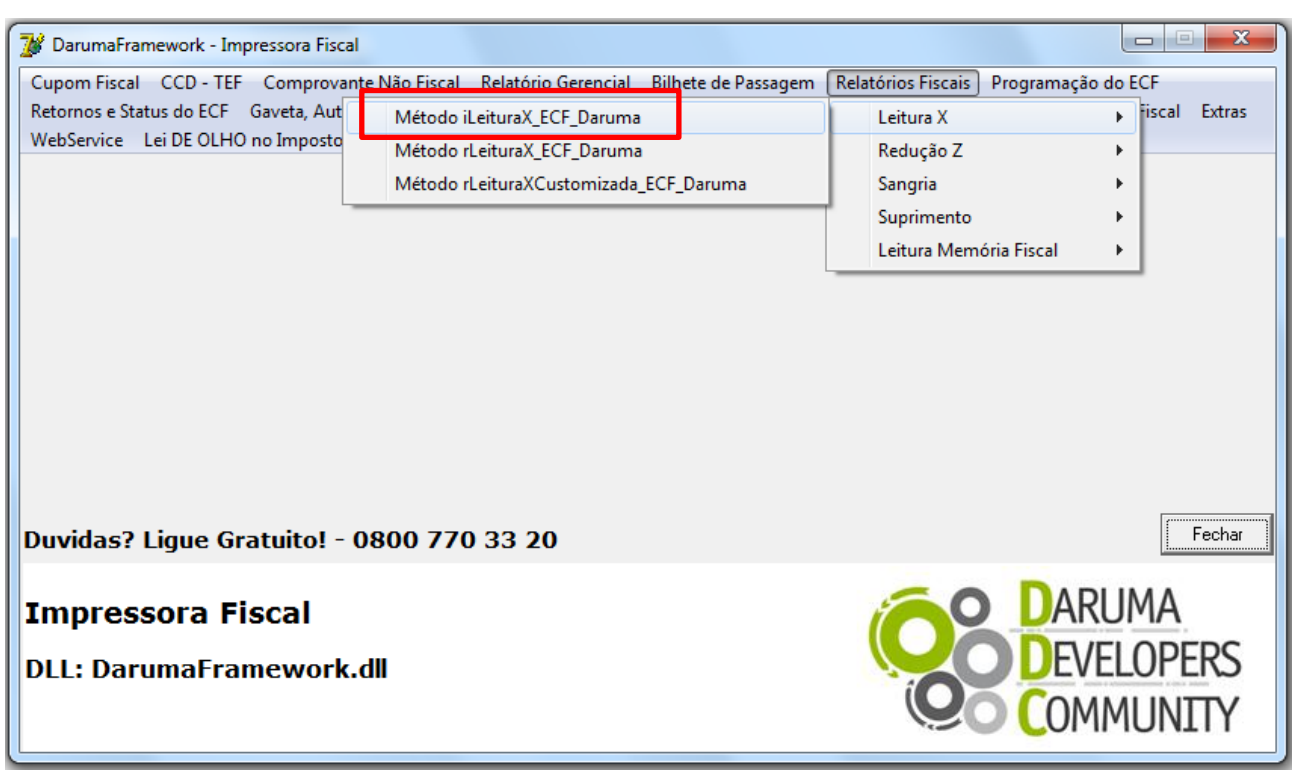

Figura 11 - Tela inicial do aplicativo Daruma

Feito isso será impresso uma leitura X confirmando que o processo foi executado com sucesso. Em seguida copie todos os arquivos que estão dentro da pasta **P:\POS time\Demanda 3099\Impressoras blindadas\Daruma\DarumaFramework\_Delphi7exe** e cole na pasta **C:\Windows\SysWOW64** com a exceção do aplicativo *DarumaFramework\_Delphi.exe*. Verifique se o XML ainda continua com as informações alteradas conforme foi dito anteriormente. Feito isso só resta apenas configurar a ECF no ERP, vincular à sua estação e acessar o POS.

## <span id="page-13-0"></span>**5.3. RF003 – Configurar e homologar Impressora Fiscal EPSON TM-T900F**

Para realizar a instalação do driver da ECF Epson será necessário apenas executar o arquivo localizado na pasta **P:\POS time\Demanda 3099\Impressoras blindadas\Epson\TMUSB700a\TMUSB700a**. Em seguida basta avançar em todos os processos da instalação e ao finalizar será exibida a seguinte tela:

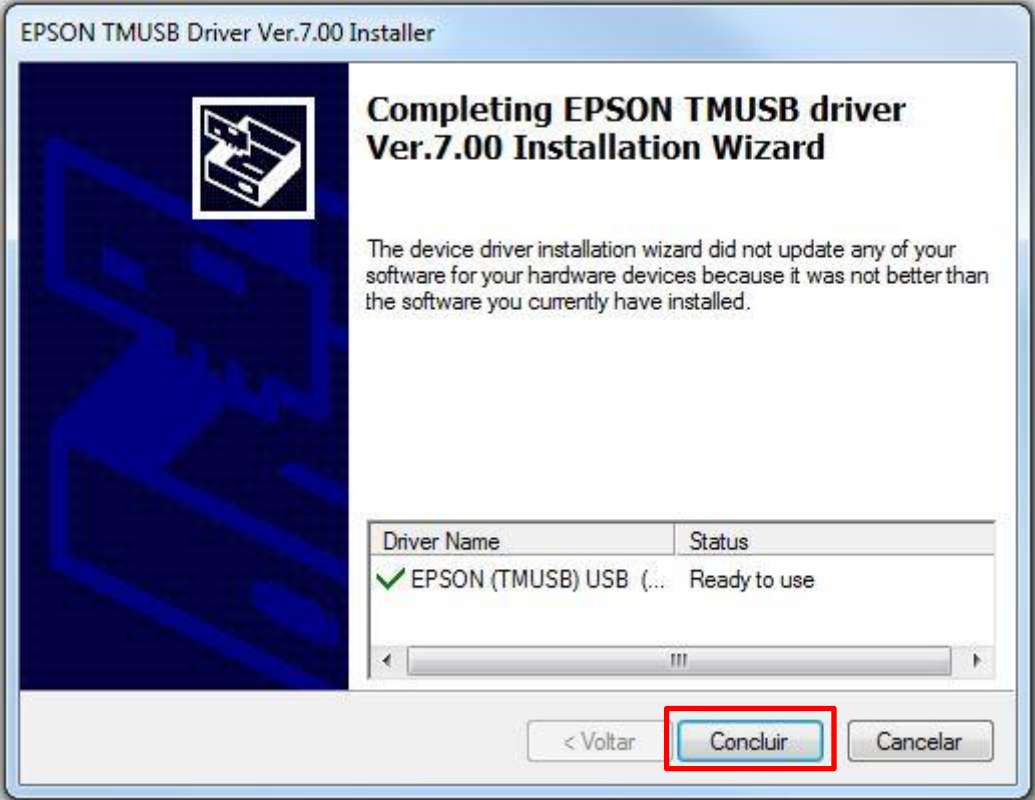

Figura 12 - Tela de finalização da instalação do driver

 Feita instalação do driver, será necessário instalar o aplicativo de comunicação com a ECF Epson para que possamos testar a comunicação com a ECF e verificar se a mesma foi instalada corretamente. Para isso execute o arquivo *EPmfd3.msi* que está na pasta **P:\POS time\Demanda 3099\Impressoras blindadas\Epson\epmfd3win\_v4\_8\_0\_win**, feito isso apenas clique em avançar nas telas até que o software comece a fazer a instalação, em seguida será apresentada a tela de finalização conforme imagem abaixo, sendo assim a instalação foi concluída com sucesso.

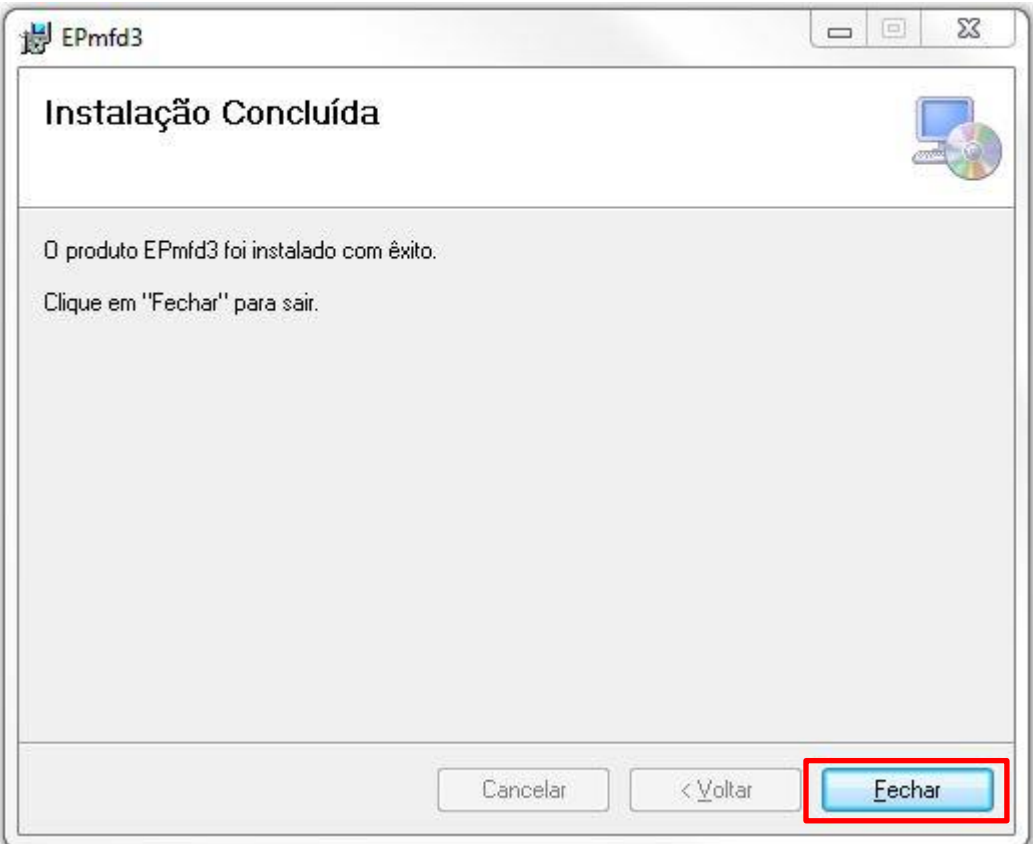

Figura 13 - Tela de finalização da instalação do aplicativo de comunicação Epson

Em seguida abra o aplicativo de comunicação, será exibida uma tela de passo-a-passo, mas não iremos utilizá-la. Então clique no botão "Sair do passo-a-passo", conforme figura abaixo.

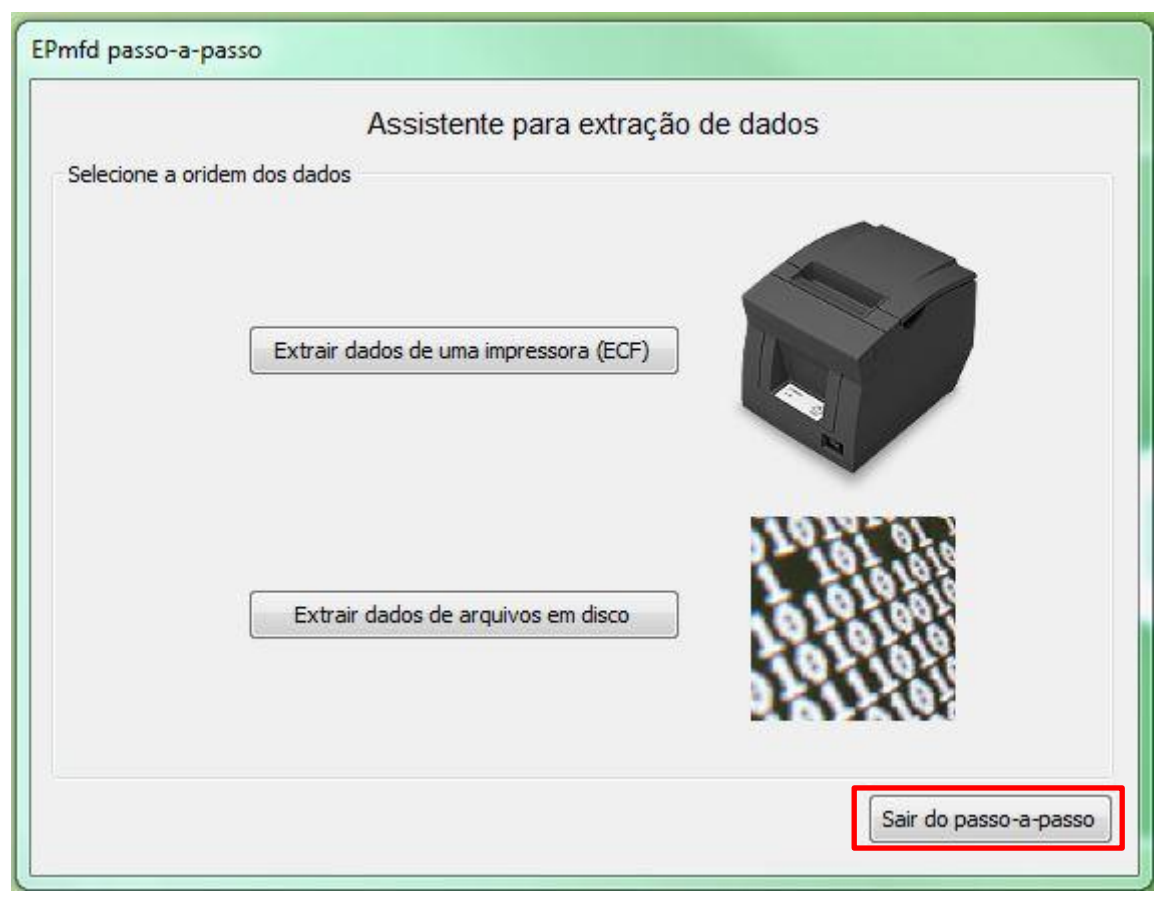

Figura 14 - Tela inicial do aplicativo de comunicação com a ECF Epson

 Para testar se a impressora foi instalada corretamente, após sair do passo-a-passo clique em Imprimir Leitura X na lateral esquerda da tela como na imagem 15. Após realizar a impressão da leitura X, copie os arquivos que estão na pasta **P:\POS time\Demanda 3099\Impressoras blindadas\Epson\interfaceepson\_v4\_8\_0\_win64DLL** e coloque-os na pasta **C:\Windows\SysWOW64**. Feito isso basta apenas configurar a ECF no ERP, vincular à sua estação e acessar o POS.

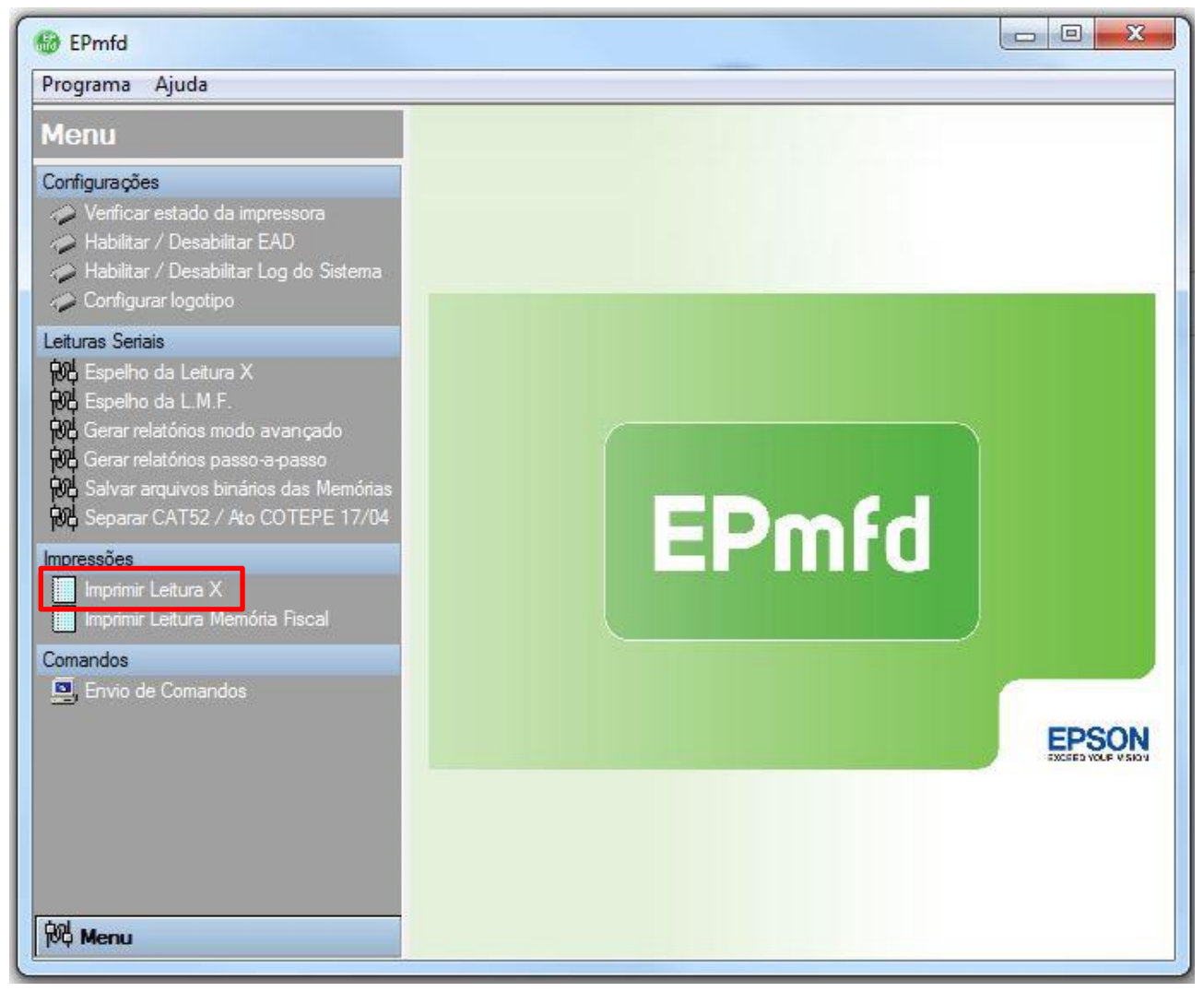

Figura 15 - Menu inicial do aplicativo de comunicação com a ECF Epson

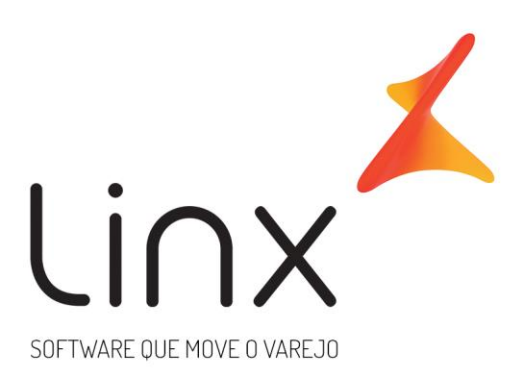

Entre em contato conosco e saiba por que milhares de clientes e PDVs usam as soluções da empresa líder na América Latina em tecnologia e gestão para o varejo.

# 0800 701 5607 linx.com.br

Visite nossas páginas nas mídias sociais:

 $F$   $D$   $n$   $D$   $C$ 

**Análise de sistemas linx.com.br 19/19**